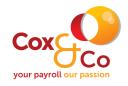

## Step One - Open the encrypted email

🖉 Tracy Jerram Test You've received an encrypted message from tracy@payrollsolutionsltd.co.uk To view your message Save and open the attachment (message.html), and follow the Tracy Jerram Tracy Jerram Test Opening Mail Attachment X If there are problems with how this message is displayed, click here to view it in a web browser omessage.html 176 KB 2 You should only open attachments from a trustworthy source. Attachment: message.html from Test - Message (HTML) ou've received an encrypted message from tracy@payrollsolutionsltd.co.uk To view your message Would you like to open the file or save it to your computer? Save and open the attachment (message.html), and follow the instructions. Sign in using the following email address: tracy@payrollsolutionsltd.co.uk Open Save Cancel Always ask before opening this type of file his email message and its attachments are for the sole use of the intended recipient or rec Message encryption by Microsoft Office 365

## Step Two – Select "Use a one-time passcode"

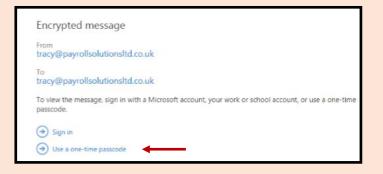

## Step Three – Receive and enter the passcode

| Date: Today                                                                                                    |                                                                          |
|----------------------------------------------------------------------------------------------------|--------------------------------------------------------------------------|
| Microsoft Office 365 Message E<br>Here is your one-time passcode                                                                           | Incryption Your one-time passcode to view the message                    |
| Cffice 365                                                                                                    |                                                                          |
| Here is your one-time passcode                                                                                                    |                                                                          |
| 83901395 Example code                                                                                                    | We sent a one-time passcode to tracyjerram@googlemail.com.               |
| To view your message, enter the code in the web page where you<br>requested it.                                                            | Please check your email, enter the one-time passcode and click continue. |
| NOTE: This one-time passcode expires 15 minutes after it was requested.                                                                    | The one-time passcode will expire in 15 minutes.                         |
|                                                                                                    | One-time passcode                                                        |
| Don't want to use one-time passcode every time you get a protected<br>message? Use your email address to <u>create a Microsoft account</u> | This is a private computer. Keep me signed in for 12 hours.              |
|                                                                                                    | → Continue                                                               |
| This message is automatically generated. Please don't reply to it.                                                                         |                                                                          |

## PAYROLL CONSULTANTS PAYROLL OUTSOURCING AUTOMATIC ENROLMENT

enquiries@payrollsolutionsltd.co.uk

www.payrollsolutionsltd.co.uk